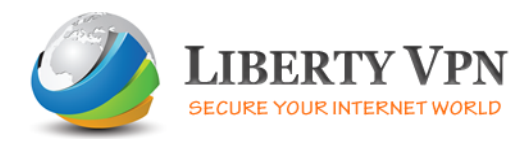

# **Setup Guide for Android Devices**

# **Step1: Go to the Wireless and Network settings**

Start from home screen. Press button on your phone to bring up the menu. Go to Settings > Wireless & Networks (Figure A).

## **Figure A**

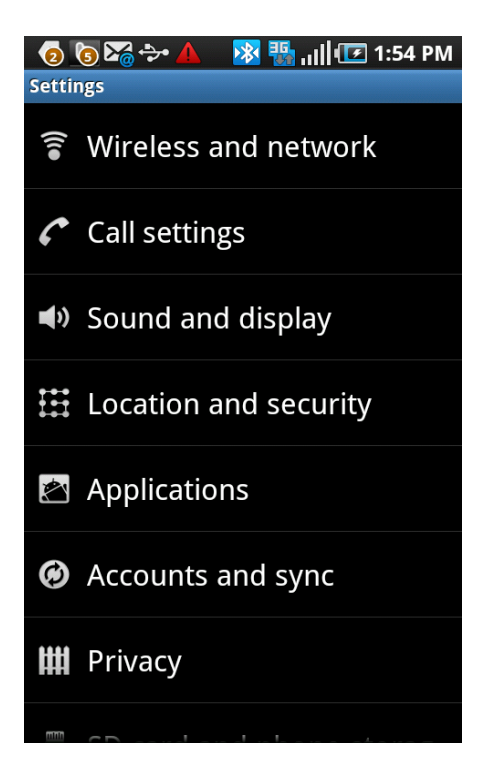

This menu might look quite a bit different depending on the Android handset/tablet you're using. However the Wireless and Network settings should be fairly universal.

Next tap on 'VPN settings' (Figure B).

### **Figure B**

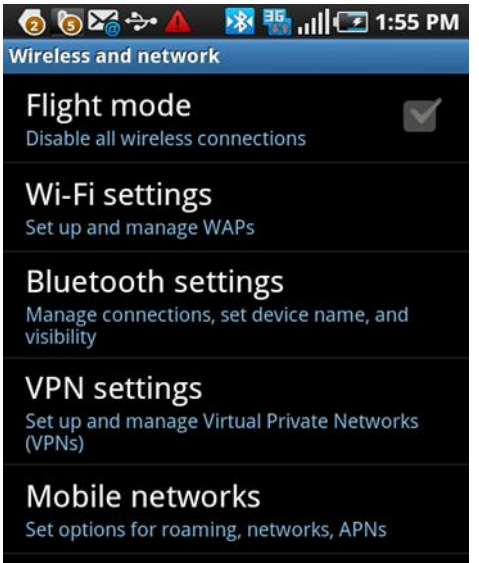

# **Step2: Select PPTP for the VPN connection (for L2TP VPN see below)**

Now tap the 'Add VPN' button. The screen will display a list of various types of VPNs (Figure C). Tap the 'Add PPTP VPN' button to continue.

**Figure C**

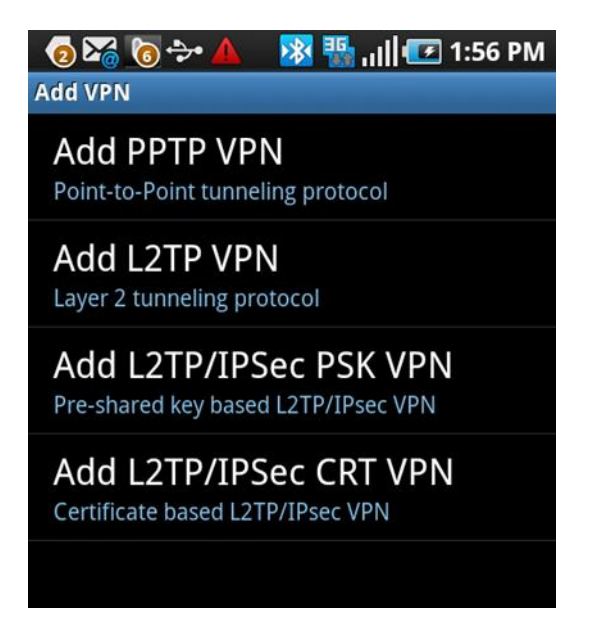

# **Step 3: Configure the VPN connection**

In this next window (Figure D), there are four configurations you can set up:

- **VPN Name:** Give your VPN a name for the connection listing such Liberty VPN.
- **Set VPN Server:** IP address provided in welcome email.
- **Enable Encryption:** This is set by default try it if it does not work for you then uncheck.
- **DNS Search Domains:** Set DNS to 208.67.222.222

#### **Figure D**

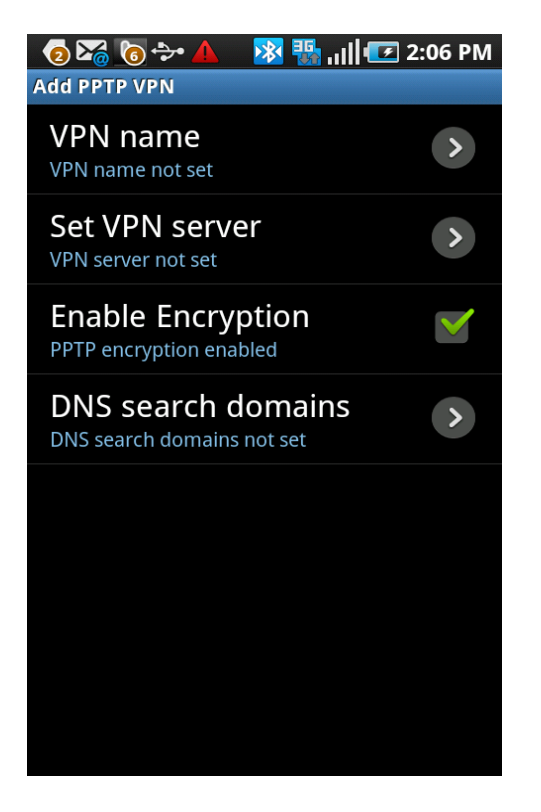

## **Step 3A: For L2TP/IPSec connections:**

Select the 'L2TP/IPsec with PSK' option instead of PPTP VPN in Step 2.

In this next window (similar to Figure D above), there are four configurations you can set up:

- **VPN Name:** Give your VPN a name for the connection listing such Liberty VPN.
- **Set VPN Server:** IP address provided in welcome email.
- Set IPsec pre-shared key: enter secureserver
- Do **NOT** enable L2TP Secret
- **DNS Search Domains:** Set DNS to 208.67.222.222

When you tap a configuration, a new window will appear (Figure E). Enter the information required for that configuration and click OK. (All of the configuration options windows will be similar in look and feel.)

### **Figure E**

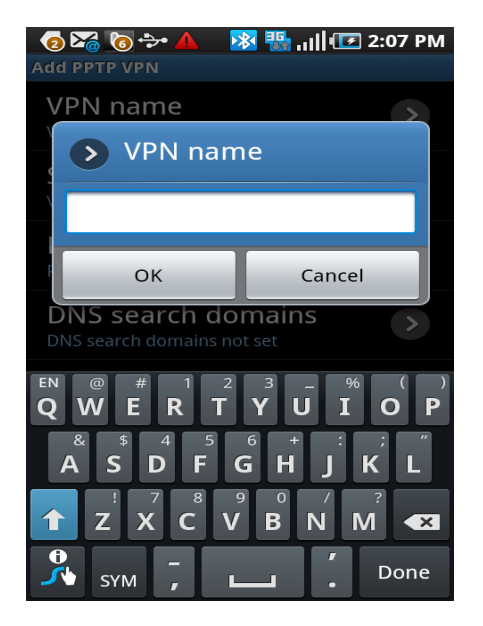

## **Step 4: Connect to your VPN**

Now that your VPN is set up, it's time to connect. To do this, go back to the VPN listings window (Figure F) and tap the VPN you just created in order to make the connection. (Your VPN's name will not be blurred out as you see in Figure F.)

#### **Figure F**

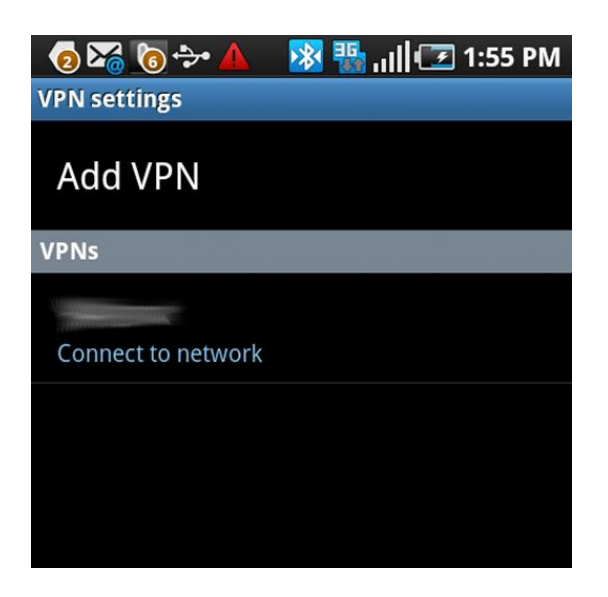

Once you make a successful connection, you'll see a key icon in your notification area (Figure G) indicating you are connected to a VPN.

#### **Figure G**

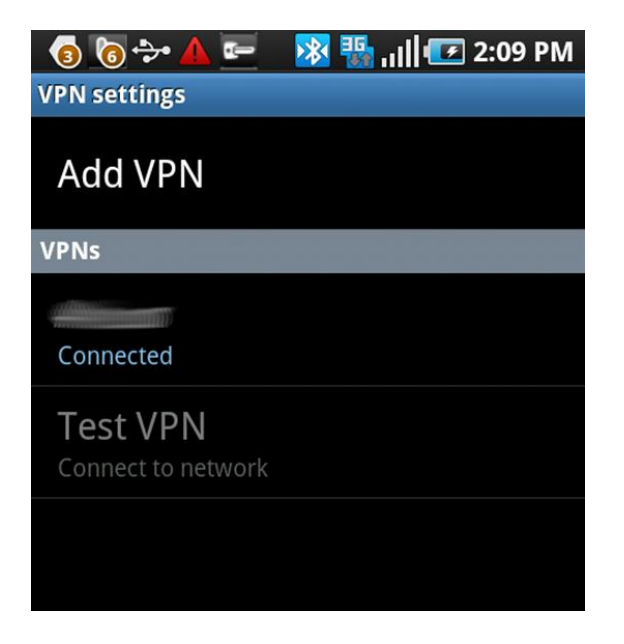

Make sure you keep a close watch on your VPN connections. You don't want to keep that connection open if you don't need it.

#### **Step 5: Disconnect**

To disconnect by pull down your notification drawer, tap the VPN connection, and then tap the VPN connection name to disconnect.

We recommend you download ['VPN SHOW'](http://www.appbrain.com/app/vpn-show/jp.eguchi.android.vpnshow) application from Android Market for quick access to VPN settings.